## EE-206

# Systèmes de mesure

### NI MAX

#### First of all, on NI MAX check whether the instrument is well connected to the PC.

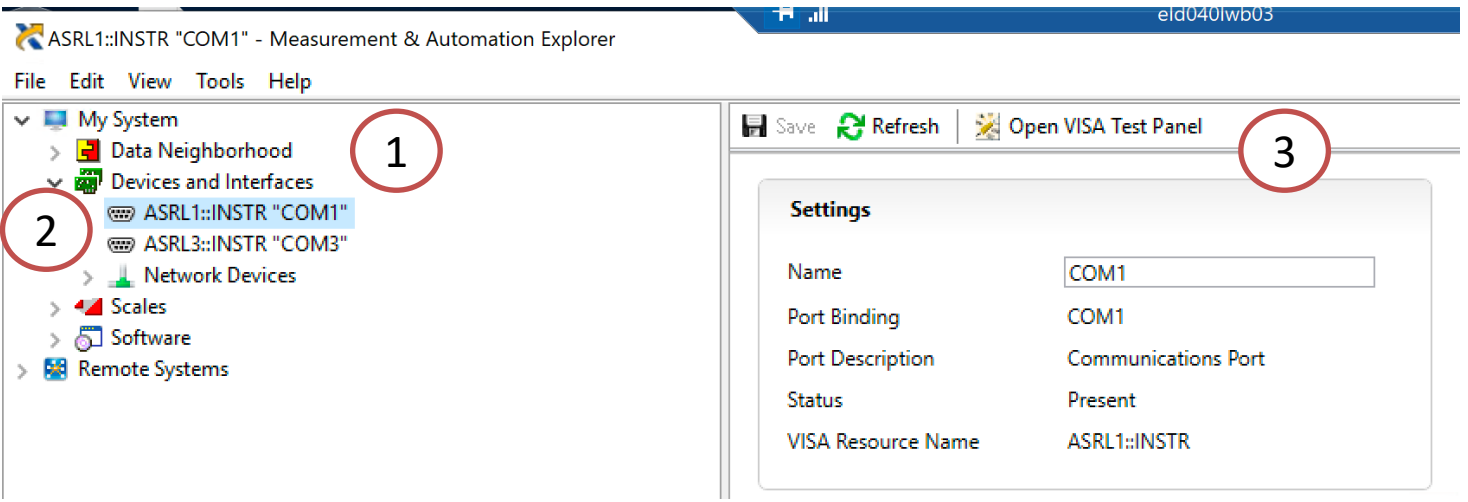

Devices and Interfaces  $\rightarrow$  COM1  $\rightarrow$  Open VISA Test Panel

### VISA Test Panel

#### In the VISA Test Panel we can check the instrument state directly from the PC.

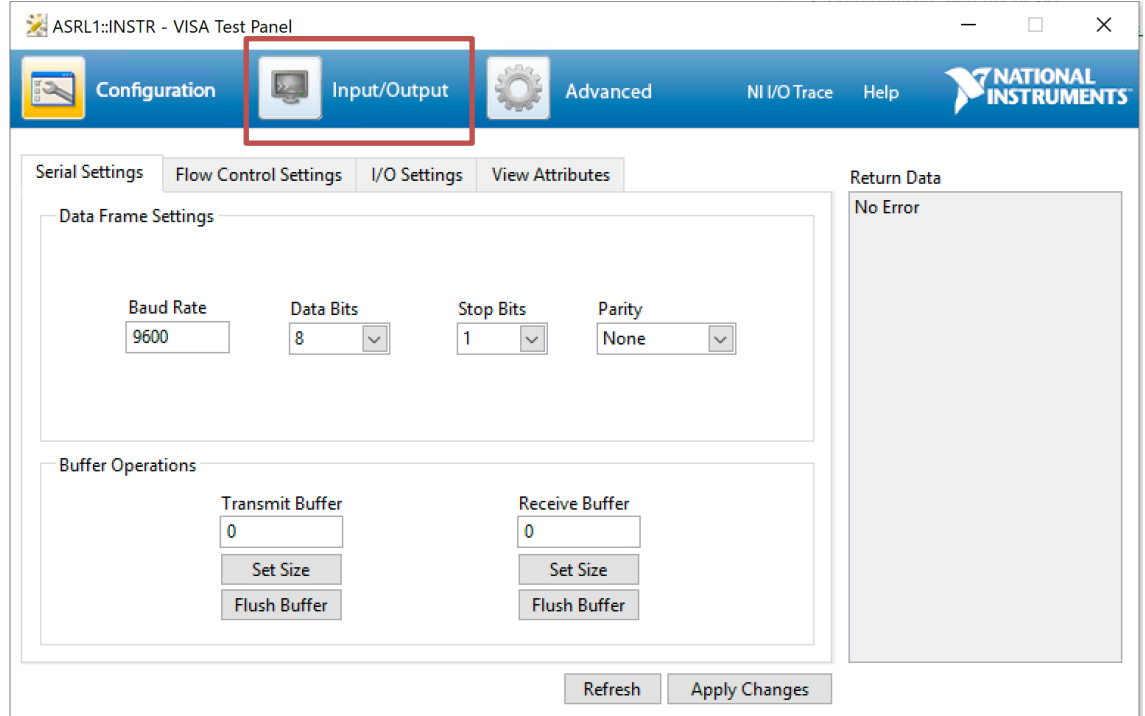

### Input / Output

In the Input / Output menu we can send some messages to the instruement in order to know its state.

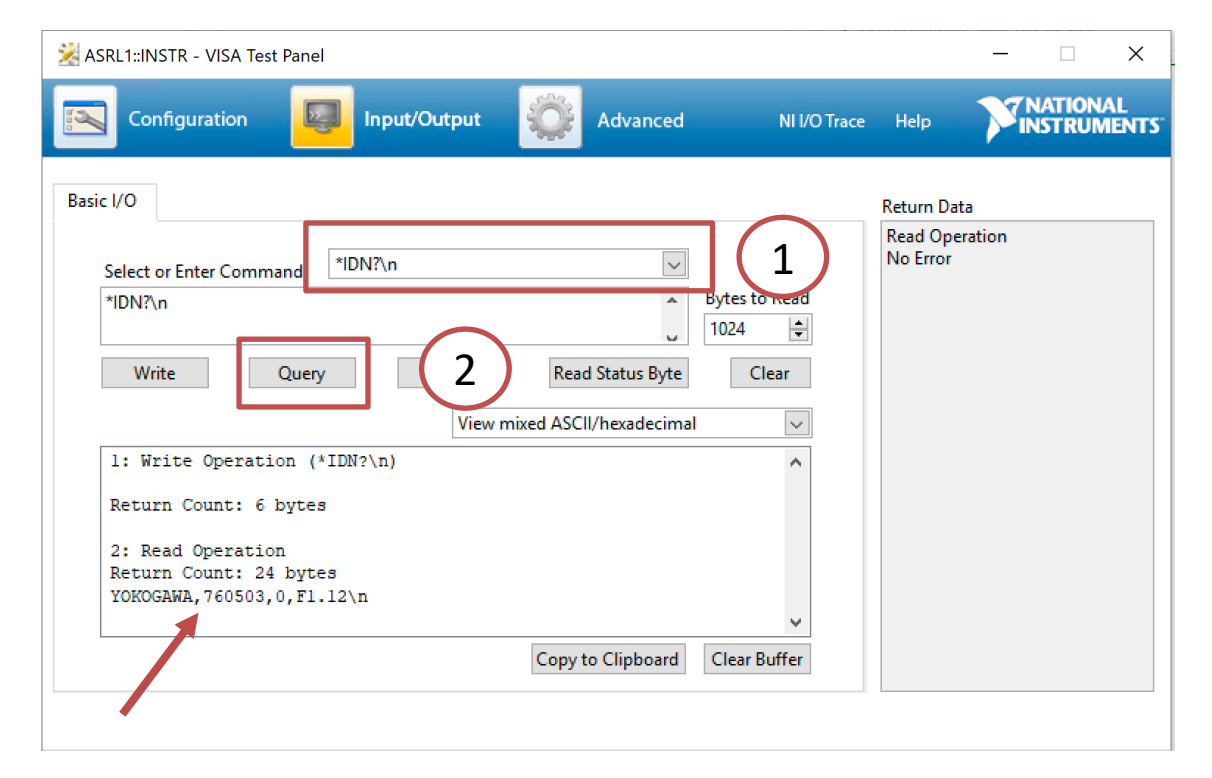

### LabVIEW

#### Let's now launch LabVIEW…

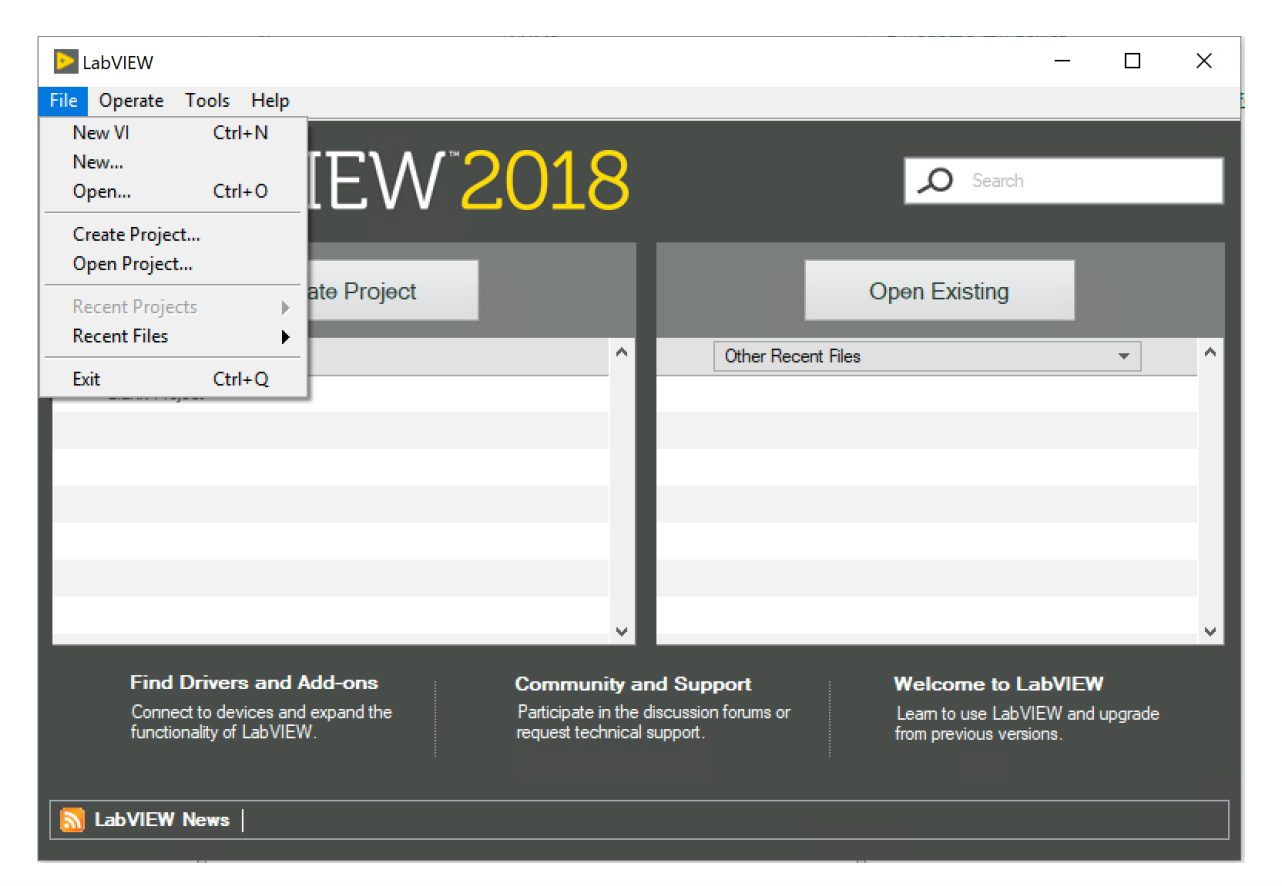

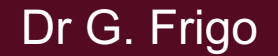

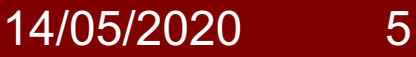

### Driver library

#### In a blank VI, let's open the Function Palette (right click):

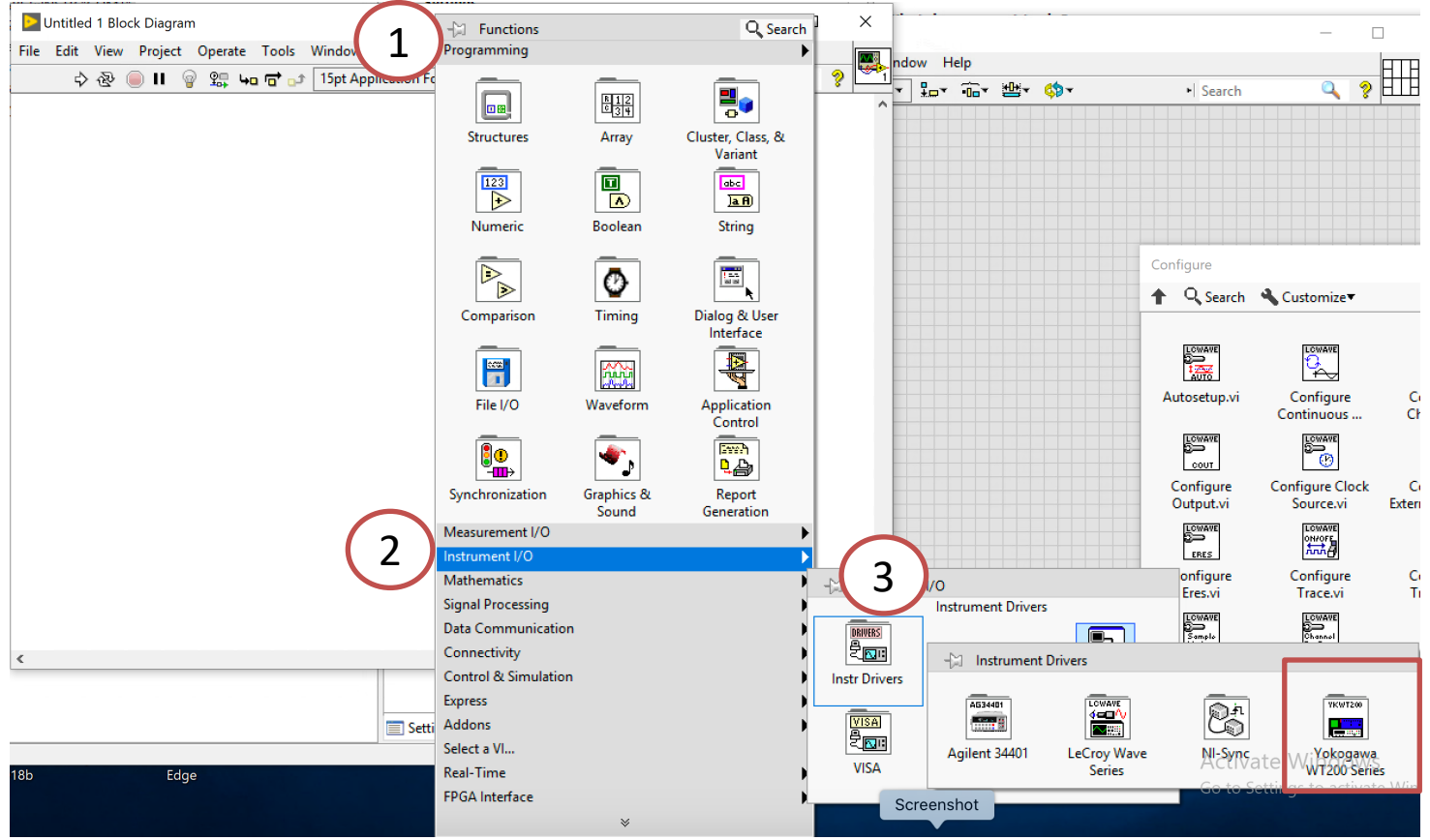

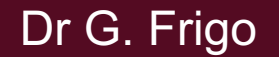

### Yokogawa WT200 Series

#### In the library we find:

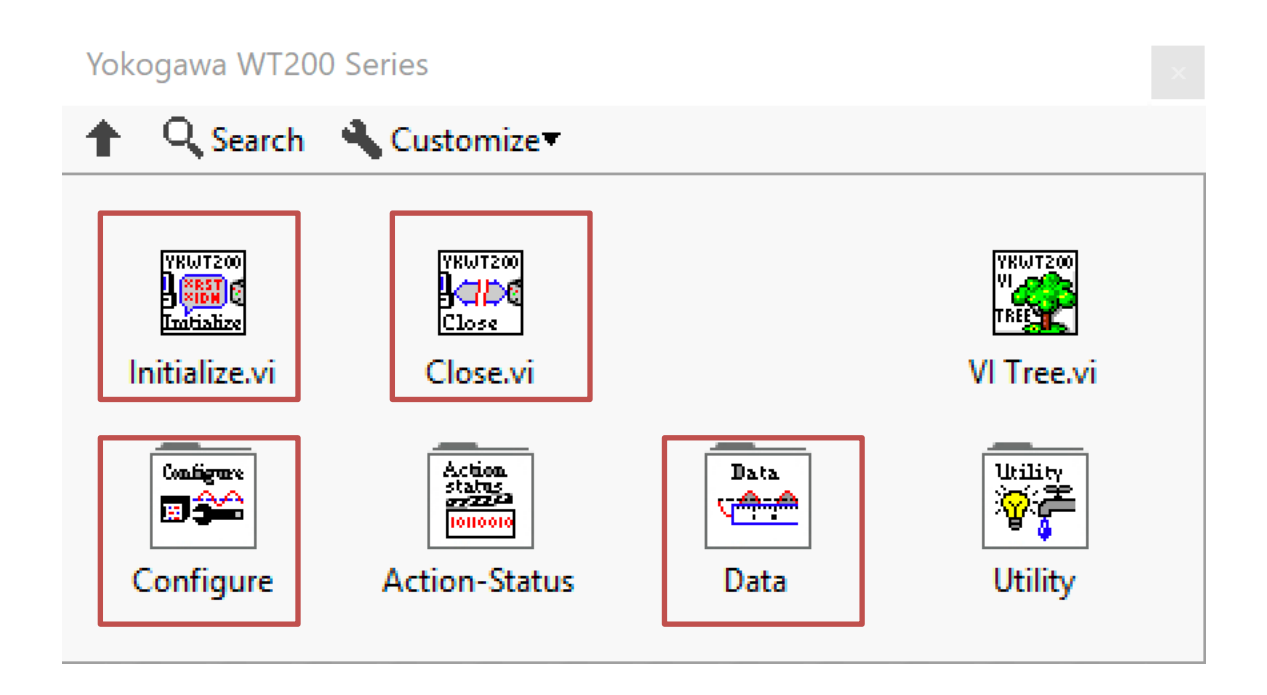

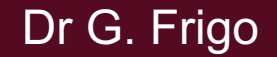

### Initialization

In order to initialize the communication with the instrument:

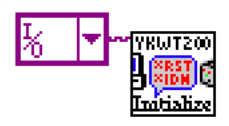

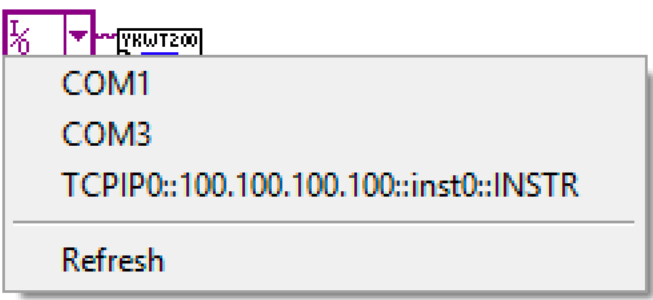

### **Configure**

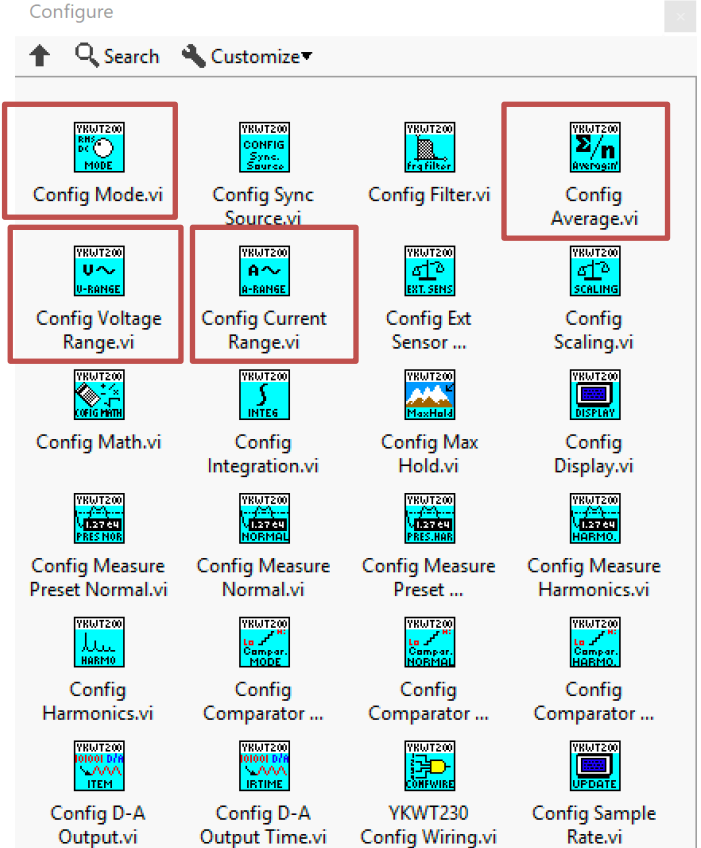

EE-206 Systèmes de mesure

#### Data

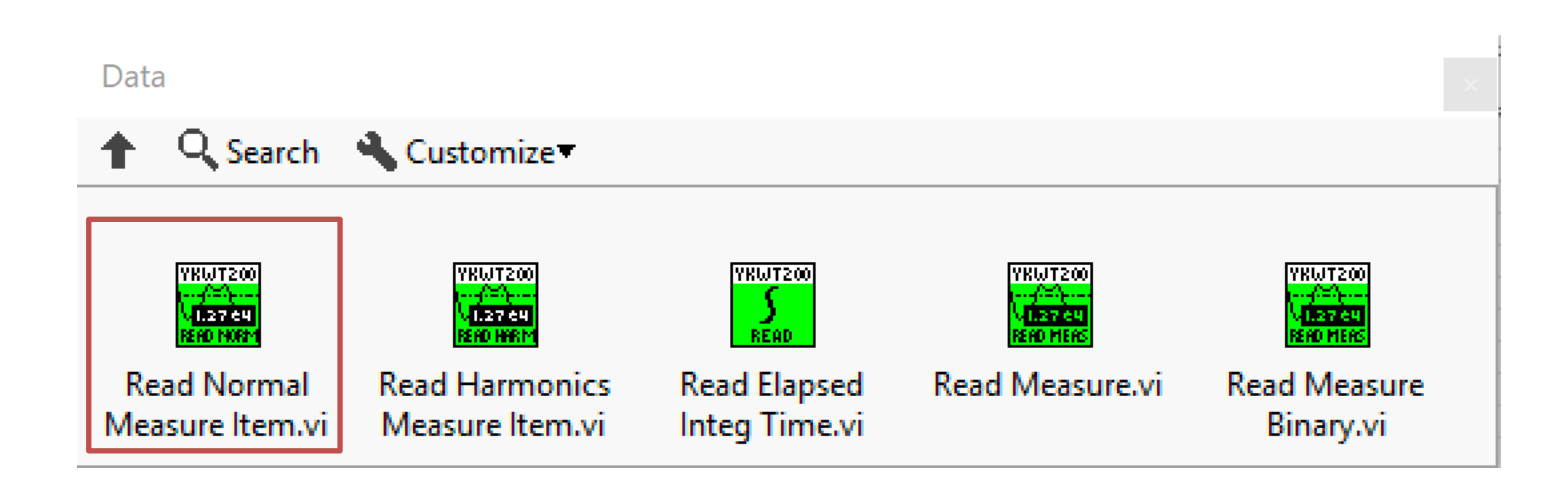

Dr G. Frigo

14/05/2020 10

#### Example of Read Data

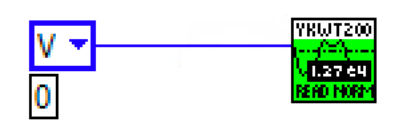

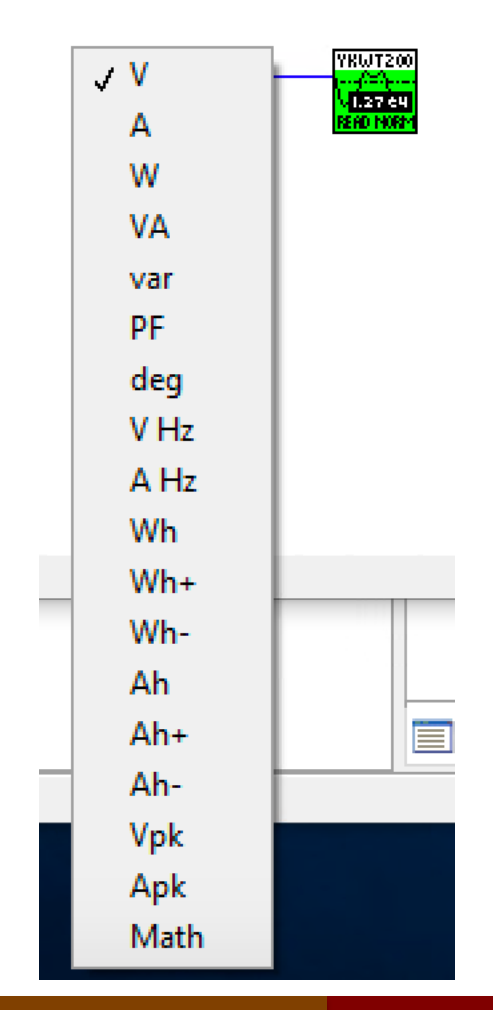

Dr G. Frigo

14/05/2020 11

### Exercise 1

- initialize the communication
- configure the measurement mode RMS
- auto-range the voltage and current channel
- configure the average mode (linear, meas.  $# 8$ )
- acquire the values of V, A and W
- close the communication

#### Exercise 2

- initialize the communication
- configure the measurement mode RMS
- manual set of the voltage and current channel
- acquire 8 consecutive measurements of V, A and W
- compute the algebraic mean of the measurements
- close the communication